# **TP : Gestion d'un parc informatique**

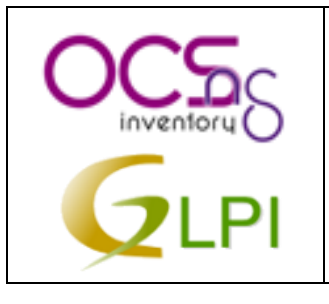

### **Objectifs**

- $\checkmark$  Installer et configurer un outil d'inventaire et de gestion des configurations
- $\checkmark$  Installer et configurer un logiciel de gestion d'incident
- $\checkmark$  Gestion de configurations
- $\checkmark$  Assistance utilisateurs

### *Sommaire*

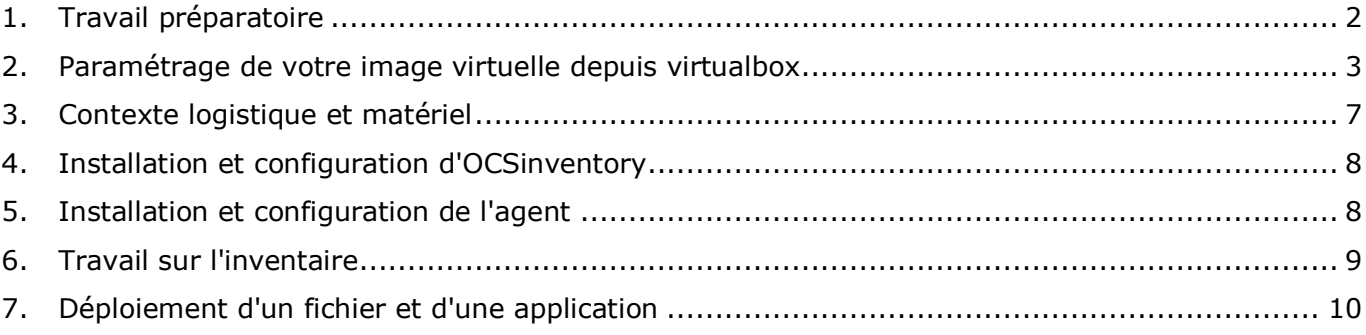

#### **Activités professionnelles du BTS SIO**

SI7 et Processus 5 : Gestion du patrimoine informatique

- Mise en place d'une gestion des configurations
- Recueil d'information sur une configuration
- Suivi d'une configuration et de ses éléments
- Évaluation d'un élément de configuration ou d'une configuration
- Évaluation d'un investissement informatique et la valeur actuelle d'un élément d'une configuration
- Installer et configurer un logiciel de gestion d'incidents

Le parc informatique d'une organisation est un assemblage de matériels et de logiciels accumulés tout au long des années. On y trouve des :

- Matériels différents (téléphones, portables, pc, imprimantes, éléments d'interconnexions, etc.) Qui peuvent être de plusieurs générations
- Logiciels et systèmes d'exploitation variés (Linux, Xindows, Mac OS)
- Applications utilisées dans différentes versions
- Niveaux de sécurité disparates.

**La gestion du parc informatique** recouvre non seulement la fonction d'inventaire de ces éléments mais aussi celles concernant le suivi et l'évolution :

Gestion de l'emplacement du matériel, des partenaires, des contacts associés, des licences logicielles, du télé-déploiement de logiciels, financière des éléments d'inventaire (matériel loué ou acheté, amortissement), des incidents…

**L'objectif de ce TP est de simuler la gestion d'un parc informatique depuis la collecte automatisée d'éléments en passant par la gestion de ces éléments pour terminer par l'assistance aux utilisateurs.**

## <span id="page-1-0"></span>**1. Travail préparatoire**

- Création d'une nouvelle machine virtuelle sous Windows 10 en local. Pour cela :
	- o **Depuis Virtualbox** :
		- Depuis les menus "Fichier" puis "Paramètre" vérifiez votre chemin de stockage de votre image virtuelle

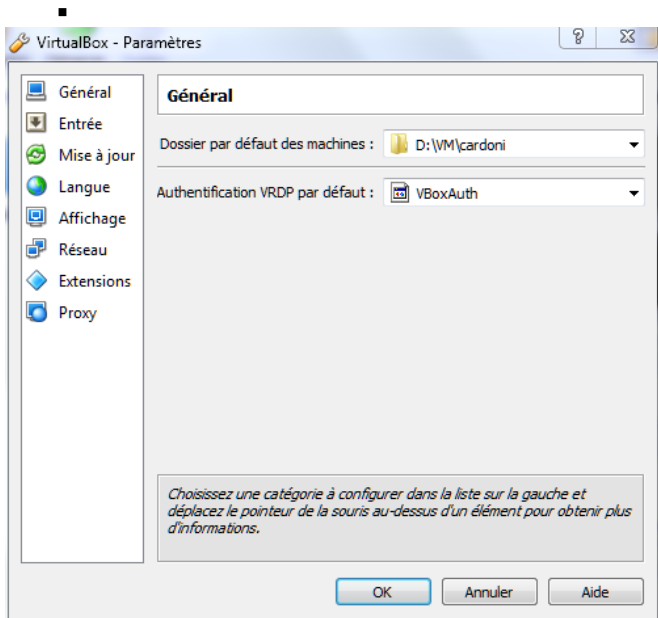

 Allez dans les menus "Fichier" puis "Importer". Le fichier se trouve dans le dossier c:\cardoni

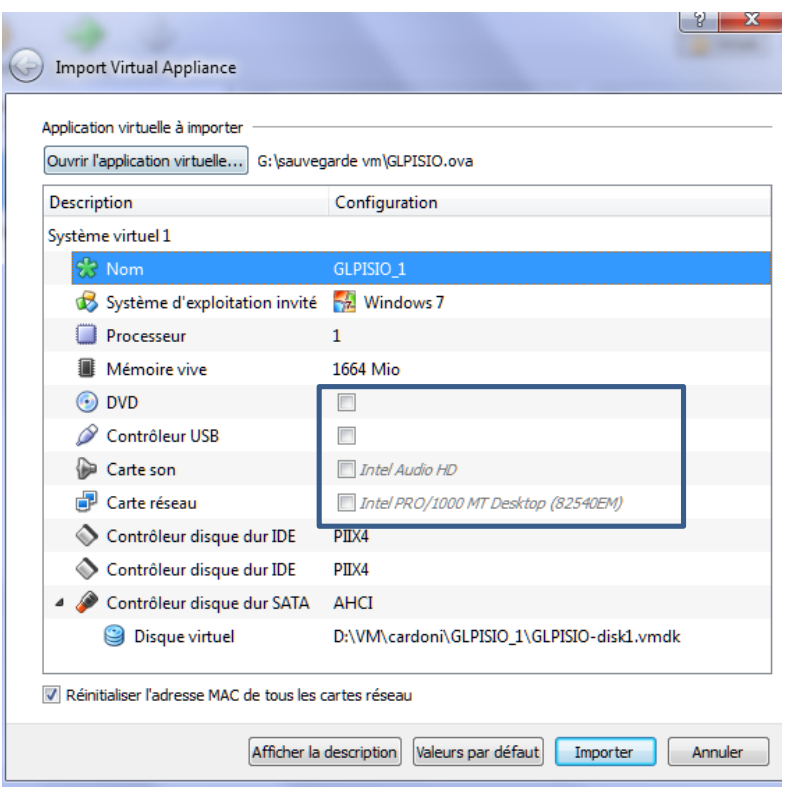

Une fois l'image importée, la configurer, notamment la carte réseau : vous devez définir le **mode d'accès par pont**. Dans ce mode, les trames sortant de votre machine virtuelle gardent leurs particularités (adresse MAC et adresse IP). La machine virtuelle est joignable depuis l'extérieur. Elle peut donc répondre au Ping. Elle peut aussi servir un service réseau (serveur WEB, ftp, etc.).

### <span id="page-2-0"></span>**2. Paramétrage de votre image virtuelle depuis virtualbox**

#### **Rappel concernant la configuration de votre VM (Menu Machine puis configuration)**

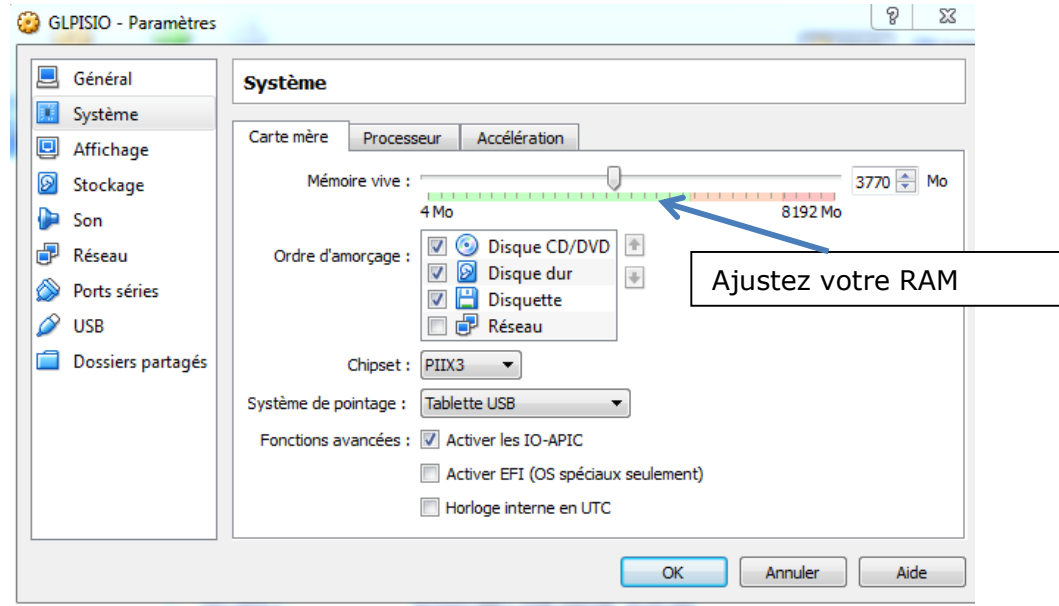

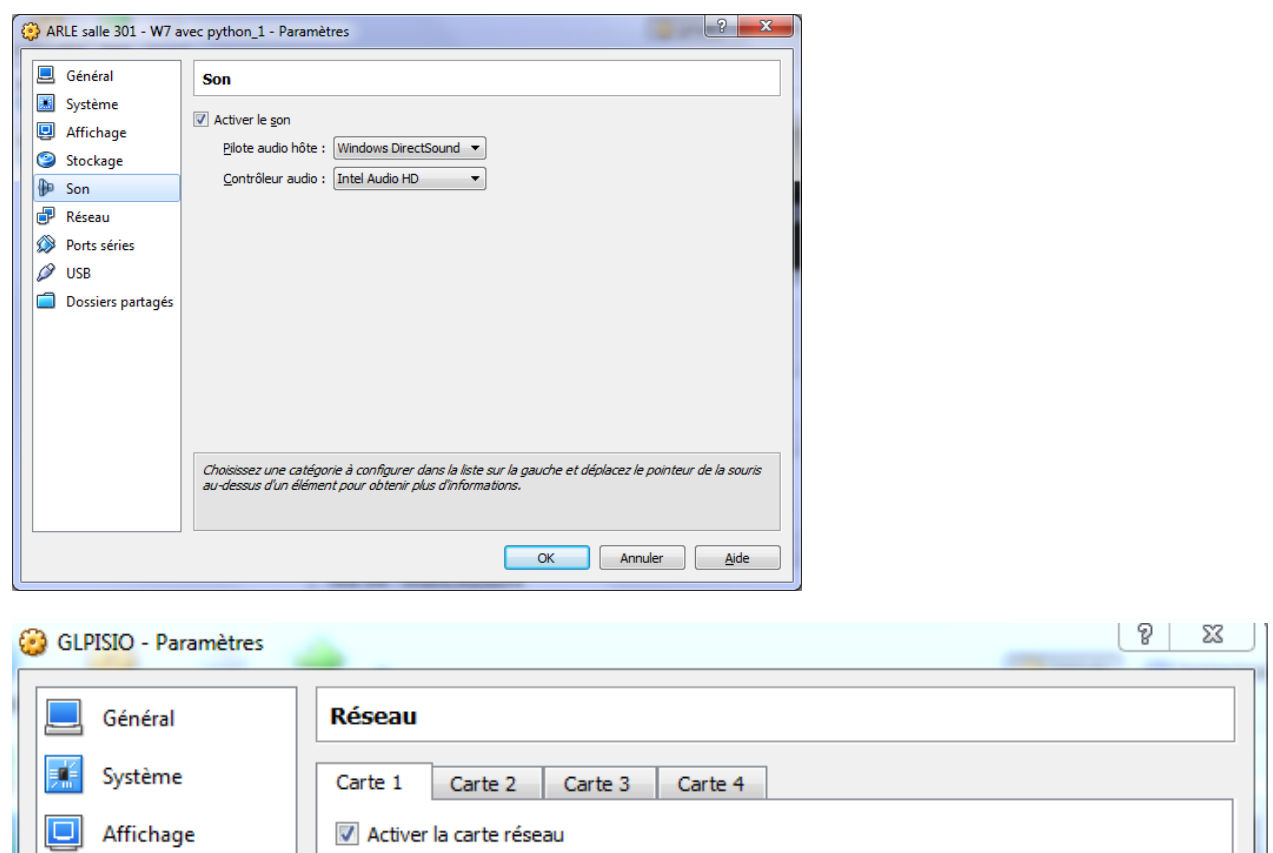

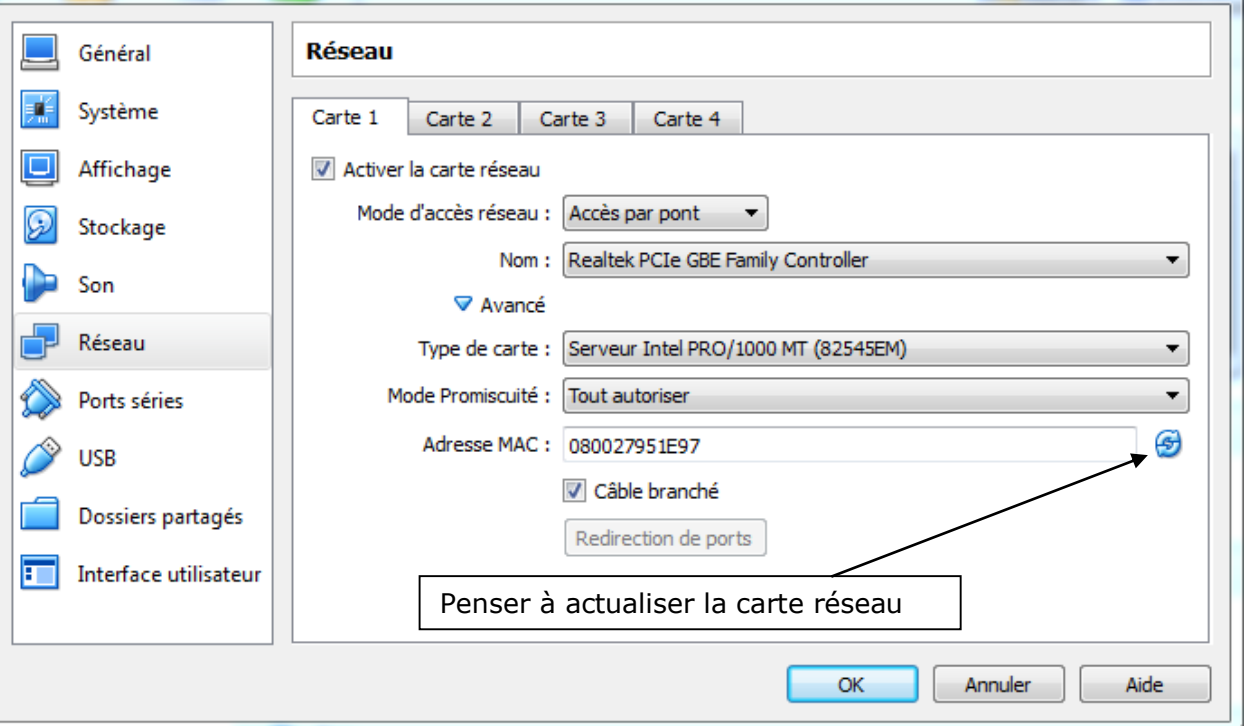

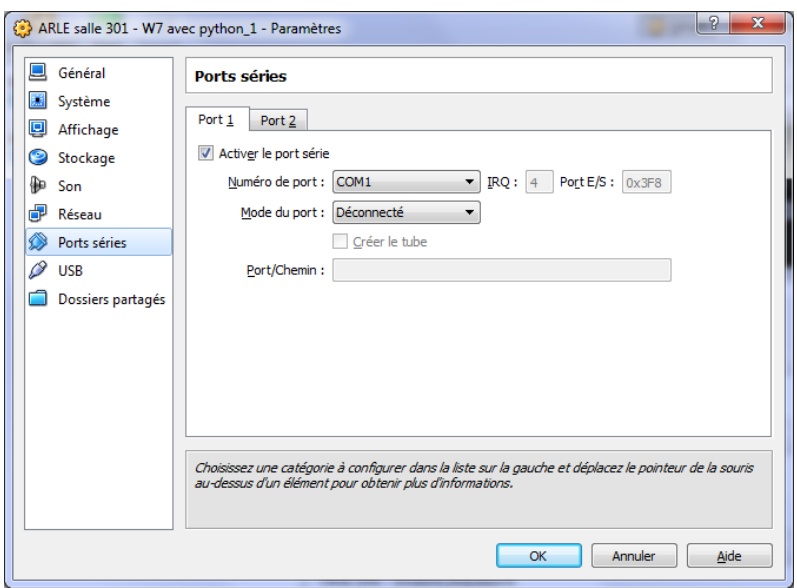

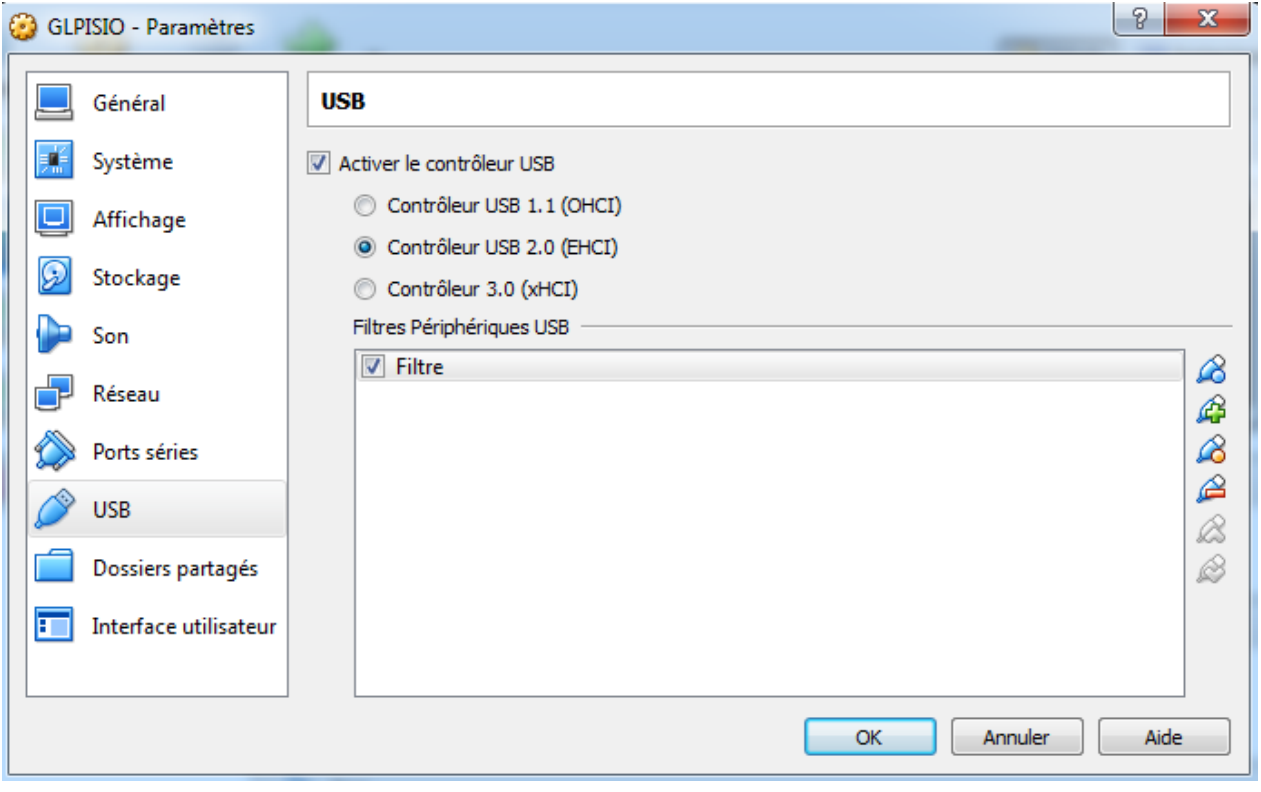

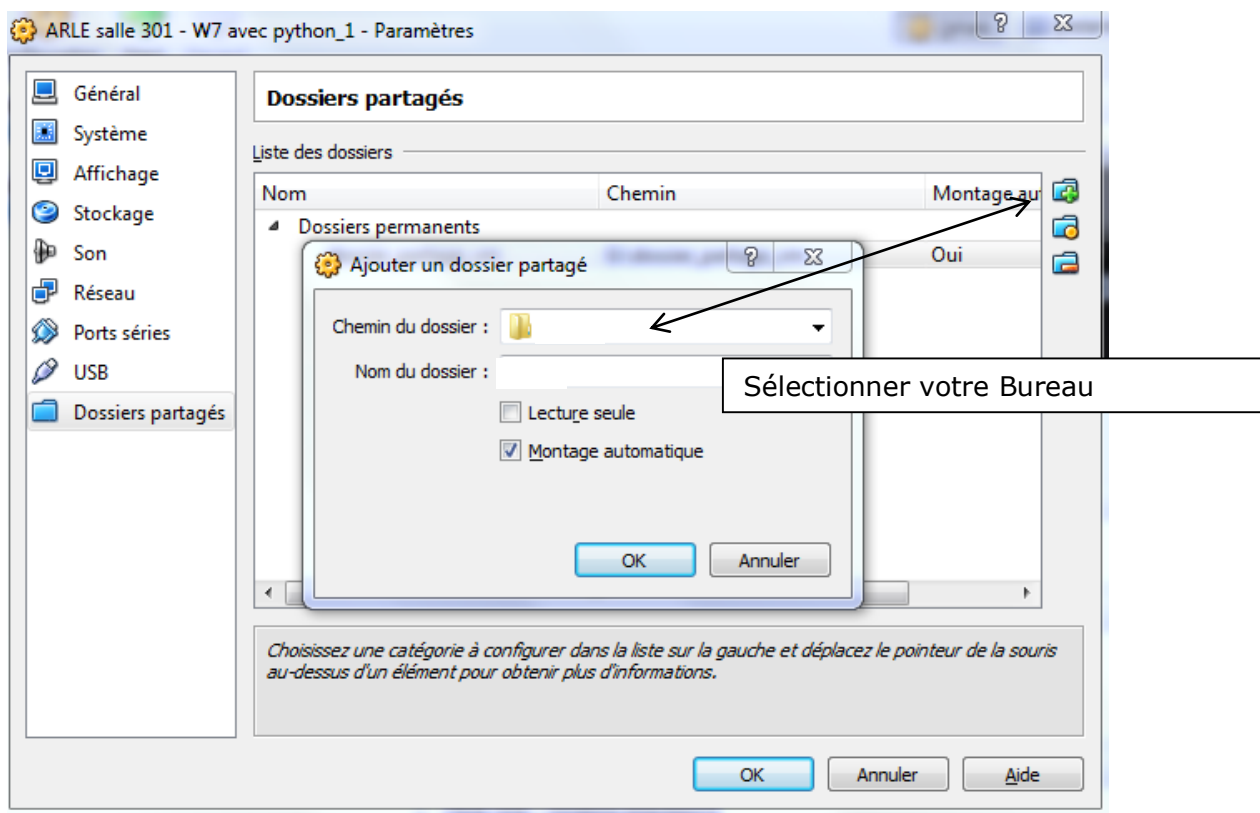

## <span id="page-6-0"></span>**3. Contexte logistique et matériel**

Chaque étudiant dispose :

- d'un poste (une machine réelle par exemple 302P05)

- d'une machine virtuelle locale (où sera installé un serveur OCS Inventory)

Vous allez installer l'application **OCSInventory-NG** (*Open Computer and Software Inventory Next Generation*) qui est un outil de **collecte automatisée** d'éléments d'un parc informatique. Cet outil est présent sur votre VM (dossier travail sur votre bureau)

### **3.1. Le serveur OCS NG**

**Un serveur OCS NG** (Open Computer and Software Inventory Next Generation) permet notamment:

- d'automatiser les inventaires des PC connectés sur le réseau ainsi que leurs composants matériels et logiciels ;
- de connaître l'ensemble des équipements du parc informatique (matériels et logiciels) avec mise à jour automatique des éléments inventoriés ;
- de procéder à une gestion minimale du parc ;
- de télédistribuer des fichiers et des applications.

### **Architecture d'OCS Inventory**

L'application est composée de deux parties :

- Un agent installé sur les machines clientes qui réalise l'inventaire matériel et logiciel ;
- Un serveur (*management server*) qui centralise les résultats d'inventaire et propose leur affichage ainsi que la création des paquets de déploiement.

#### **Afin que vous puissiez tous faire toutes les manipulations vous allez installer sur votre poste à la fois le serveur OCS Inventory, l'agent Ocs Inventory**

## <span id="page-7-0"></span>**4. Installation et configuration d'OCSinventory**

### **4.1. Installation et configuration**

#### **Tous les produits sont disponibles dans le dossier « dossier travail » sur le bureau de votre VM**

L'installation du serveur OCS Inventory nécessite 3 étapes

- L'installation proprement dite
- La configuration du serveur
- Éventuellement La mise en place de la sécurité sur les composants XAMPP

Suivez l'aide disponible depuis la fiche ressource : **aide mémoire OCS.exe**

#### **Travail à faire**

A partir du dossier « dossier travail » présent sur le bureau de votre VM installez le serveur OCS Inventory NG

Vous utiliserez pour vous aider de la partie de la fiche ressource nommée : *OCS Inventory NG Server : mise en œuvre sur une plateforme Windows*

#### **4.2. La gestion des options générales et premières manipulations**

#### **Travail à faire**

Appliquez le paramétrage proposé dans la fiche ressource (partie de la fiche ressource : *Paramétrage d'OCS Inventory NG)*

Attention : Faire en sorte que les remontées d'inventaire aient lieu toutes les heures.

**Travail à faire** (partie de la fiche ressource : *Les utilisateurs avec OCS Inventory NG*)

- Créez un utilisateur de type administrateur local nommé prof. Attention l'Id devra être alphabétique et servira pour la connexion (pour faire simple remettre prof par défaut et comme mot de passe prof).

- Pensez à définir lors de la création de cet utilisateur un groupe nommé "enseignant".

- Créer un tag nommé "salle302". Vous associerez ce tag à cet utilisateur

- Vous testerez une connexion avec ce nouvel utilisateur.

## <span id="page-7-1"></span>**5. Installation et configuration de l'agent**

**Travail à faire** (partie de la fiche ressource : *OCS Inventory NG Agent*)

- Installez l'agent OCSInventory-agent sur votre machine virtuelle (fichier **OCSNG-Windows-Agent-2.113.exe dossier travail)**

- Forcez le premier inventaire (n'hésitez pas à consulter les logs en cas de problèmes)

## <span id="page-8-0"></span>**6. Travail sur l'inventaire**

#### **Travail à faire**

Testez, comme sur la fiche ressource, la requête permettant d'obtenir la version du logiciel Firefox installé sur votre image virtuelle (système 32 bits). Faire une remontée d'inventaire avant de visualiser le résultat

- A partir d'un RegEdit retrouver la clé de registre permettant de déterminer la **version de flash Player de Macromedia** installé sur votre poste.

- Créez une requête permettant de déterminer la version de Flash Player installée sur les postes.

#### **Faire une remontée d'inventaire avant de visualiser le résultat**

- Recherchez les machines clientes ayant **NotePad++** et mettez-les dans un groupe statique.

- Créez une nouvelle recherche sur un nom de logiciel qui ressemble à **Mozilla Firefox** et recherchant sa version

- Créez une nouvelle recherche sur la valeur de registre du logiciel **Windows 7 manager** de la société **yamicsoft** en recherchant sa **clé de licence** (dans Hkey\_Users)

Pensez à faire une remontée d'inventaire afin d'actualiser les données sur le poste recherché

#### Vous devez obtenir sur ce dossier le résultat suivant

3 Résultat(s) (Télécharger)

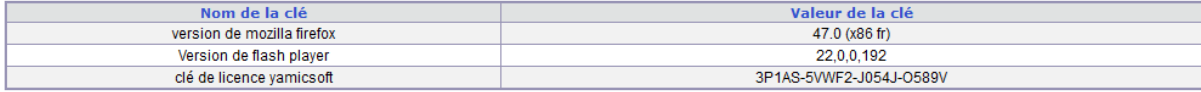

## <span id="page-9-0"></span>**7. Déploiement d'un fichier et d'une application**

#### **Travail à faire**

Utilisez le mode opératoire concernant le déploiement en utilisant votre fiche ressource **aide mémoire OCS.exe (Le déploiement avec OCS Inventory NG)**

Récupérez le certificat de sécurité et recopiez-le dans le dossier adéquat - Renommez ce certificat en cacert.pem

- Déployez le fichier ipscan.exe (dossier travail – tp1) dans le dossier c:\temp Pour ce déploiement vous devez au préalable créer un fichier .zip contenant ipscan.exe Pour créer le fichier ipscan.zip regarder le mode opératoire sur la fiche ressource - Vérifiez votre résultat

#### **Travail à faire**

Vous décidez de faire une installation silencieuse du logiciel sumatraPdf sur le poste Machine virtuelle

- Télécharger le fichier d'installation de sumatraPdf (*[http://www.sumatrapdfreader.org](http://www.sumatrapdfreader.org/)*) ou alors récupérez-le dans le sous dossier tp1

- Réaliser un fichier sumatraPDF.zip (clic droit sur sumatrapdf.exe  $\rightarrow$  7-zip  $\rightarrow$  sumatrapdf.zip) à partir du fichier téléchargé ou récupéré

Depuis le menu télé-déploiement :

- Réaliser la création en choisissant comme option : **Lancer** et comme syntaxe : *sumatraPDF.exe /opt plugin /register /S*

A titre indicatif : /opt plugin : installe un plugin dans le navigateur /Register : Création du lien sumatraPdf /S : installation silencieuse

Remarque : l'installation peut prendre un certain temps (dans mon cas 8mn)

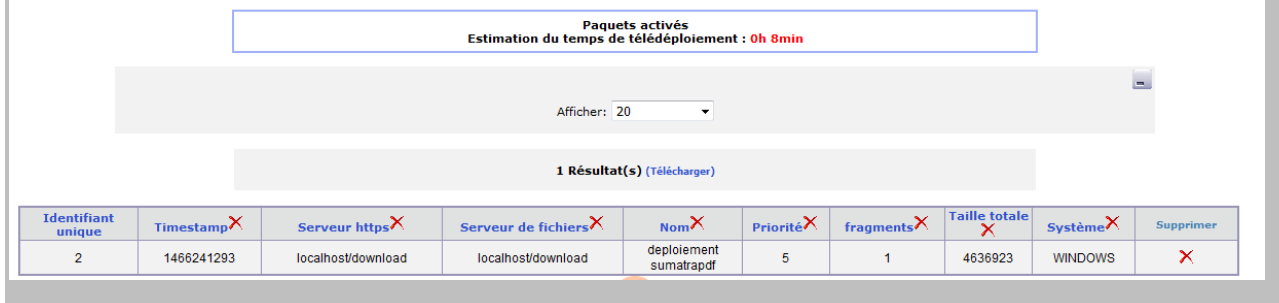

Vérifiez votre résultat en faisant des remontées d'inventaire